# **AULA 15 – Plugin Preenchimento de Células**

Nessa aula são apresentadas as funcionalidades do plugin de preenchimento de células.

O plugin **Preenchimento de Células** possibilita calcular valores para atributos de tabelas associadas a planos de informação do tipo celular. O objetivo é homogeneizar informações provenientes de diferentes fontes, em formatos distintos (dados vetoriais, matriciais e também outros planos celulares), agregando-os em uma mesma base espaço-temporal. A ferramenta de preenchimento de células permite que os atributos tanto das tabelas dinâmicas quanto estáticas sejam calculados. De acordo com a representação geométrica e a semântica dos atributos dos dados de entrada, diferentes operadores podem ser aplicados.

Na versão atual da biblioteca Terralib, usada como base no desenvolvimento do TerraView e do plugin, as células são retangulares. Por exemplo, elas podem ter resolução de 1 m x 1 m, 500 m x 500 m, 100 km x 200 km, de acordo com a necessidade da aplicação. A um mesmo plano celular podem estar associadas diversas tabelas estáticas (para atributos que não variam no tempo) e dinâmicas (para atributos que variam no tempo). O número total de tabelas e o seu conteúdo devem ser decididos de acordo com a aplicação final do usuário e o modo como ele decide organizar seus dados.

Para executar os passos desse tutorial, importe o arquivo censopop2000 bd.shp, (projeção: UTM/SAD69 Zona 20) que está incluso no pacote de dados do tutorial do TerraView e que pode ser baixado do site http://www.dpi.inpe.br/terraview.

# **15.1 Plano de Células**

Um plano de células é criado através do próprio TerraView, usando como referência um outro plano de informação. O TerraView possui duas estratégias para a criação de células, dependendo do tipo do dado espacial do plano de informação de referência. Caso seja usado um dado matricial, ou alguma geometria que não seja poligonal, as células serão criadas a partir do retângulo envolvente do plano de informação. Desta forma, as células cobrirão toda a extensão do plano de referência, de forma semelhante a um dado matricial, com um número constante de células em cada linha

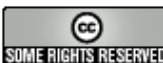

e em cada coluna do plano. Caso seja selecionado um plano de referência com representação do tipo polígono, as células serão criadas de forma a preencher todo o espaço dos polígonos, mas apenas onde houver interseção espacial entre algum polígono e a célula a ser criada.

#### **15.1.1 Criação do Plano de Células**

1. Para criar um plano de células, utilize no TerraView a opção de menu **Plano Criar Células...** , mostrada na Figura 15.1.

| Arquivo Exibir Plano Vista Tema Análise |                     |  |  |  |
|-----------------------------------------|---------------------|--|--|--|
| 8 I V T                                 | Criar Células       |  |  |  |
|                                         | Atualizar Metadados |  |  |  |

**Figura 15.1 – Criar Células.** 

2. Uma nova janela aparecerá, como mostra a Figura 15.2.

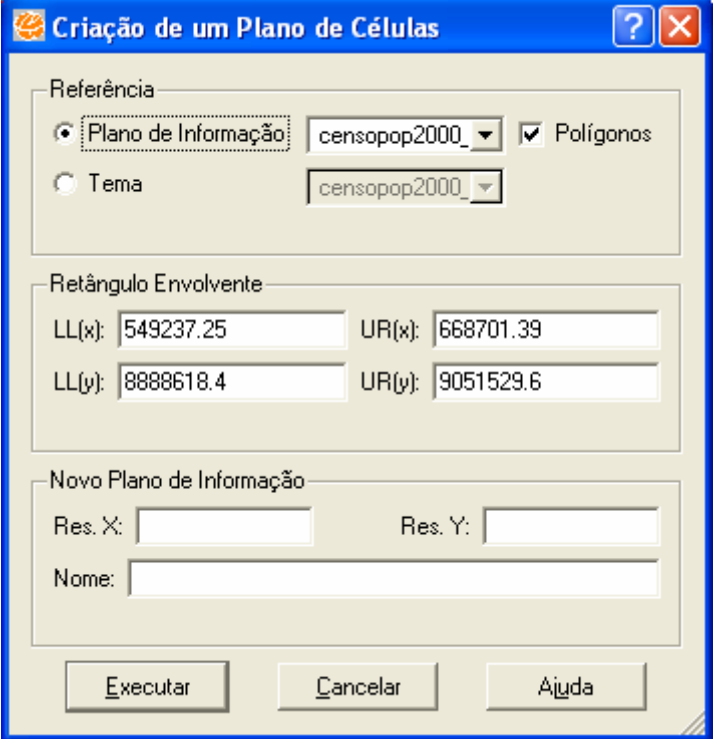

#### **Figura 15.2 – Interface de Criação de Células.**

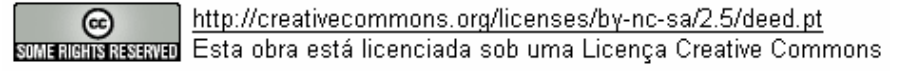

- 3. Observe nesta interface que as áreas **Referência** e **Retângulo Envolvente** já vêm preenchidas com os dados do plano de informação correspondente ao tema corrente da vista corrente. Se este não for desejado, é possível escolher o plano usando a lista fornecida, como também um outro tema (que poderia conter apenas um subconjunto dos objetos do seu plano).
- 4. Preencha as resoluções para os eixos X e Y (que podem ser diferentes) na área **Novo Plano de Informação**, escolha um nome para o plano de informação a ser criado, e então pressione **Executar**. Ao criar um plano de informação de células, o TerraView cria automaticamente uma tabela estática, com o mesmo nome do plano de informação.

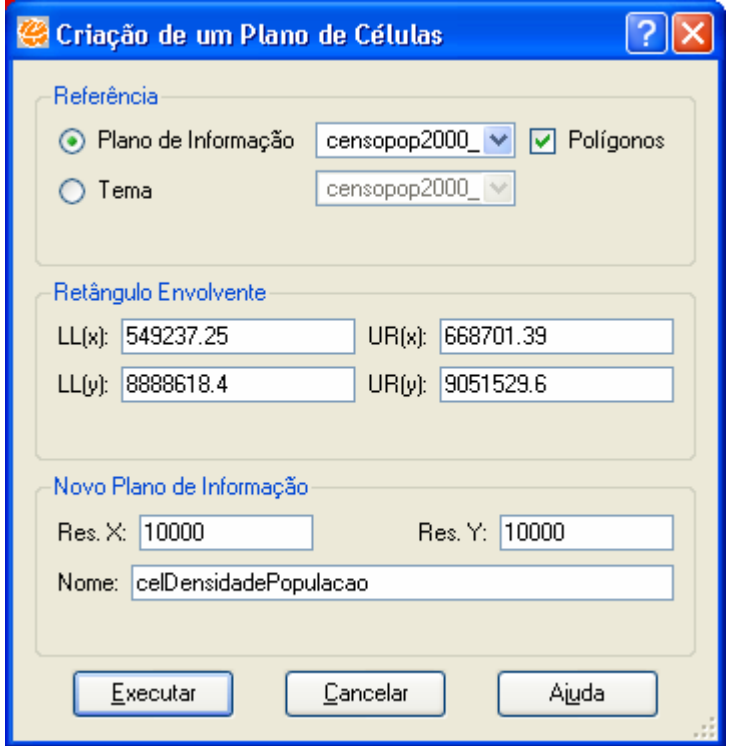

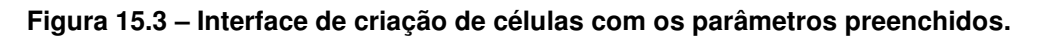

5. Para visualizar o plano criado, crie um tema associado e visualize-o no mapa. A tabela de atributos correspondente é exibida na grade do TerraView, conforme a Figura 15.4. Observe que ela possui apenas três atributos. Posteriormente outros atributos serão acrescentados, conforme o plano de células for sendo preenchido através do plugin Preenchimento de Células.

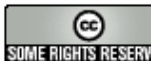

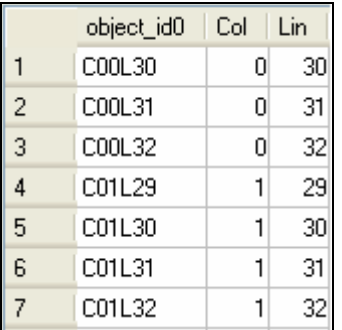

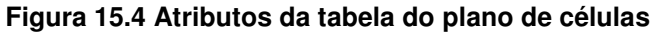

### **15.2 Utilizando o Plugin Preenchimento de Células**

- 1. Para a utilização dessa ferramenta selecione a opção de menu **Plugins Preenchimento de Células** na barra de menu do TerraView.
- 2. Será apresentada na sequência a janela inicial do plugin de preenchimento de células, como mostra a Figura 15.5.

INPE – Divisão de Processamento de Imagens

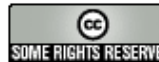

http://creativecommons.org/licenses/by-nc-sa/2.5/deed.pt **Community** http://creativecommons.org/licenses/by-nc-sa/2.5/deed.pt<br>**SUME:RENSISEE:** Esta obra está licenciada sob uma Licença Creative Commons

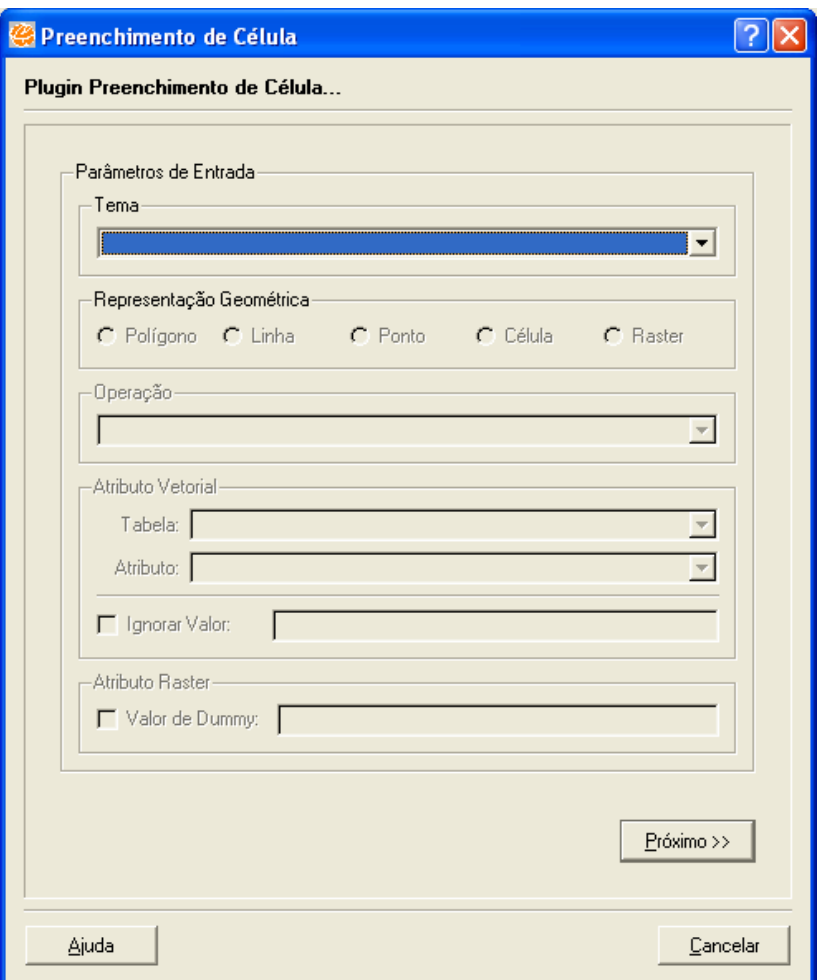

**Figura 15.5 – Janela inicial do plugin Preenchimento de Células.** 

- 3. Devem ser informados alguns dados referentes ao tema de entrada. Primeiro escolha o tema de entrada, no exemplo utilizaremos censopop2000 bd.
- 4. Em seguida, para os temas de dados vetoriais, no quadro **Representação Geométrica** deve ser escolhida uma das representações geométricas disponíveis, que são as representações existentes naquele tema. De acordo com a geometria selecionada, serão habilitadas diferentes opções de operação. Selecione **Polígono**.
- 5. Depois, também para os temas de dados vetoriais, e de acordo com a operação escolhida, um atributo pode ser necessário. Nesse caso, uma tabela e um atributo devem ser selecionados para serem usados na operação. Diferentes operações aceitam diferentes tipos de atributos como parâmetro (por exemplo, a operação **Valor Mínimo** aceita somente os atributos do tipo inteiro e real), portanto é

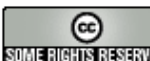

necessário escolher primeiramente a operação, de forma que o plugin habilitará apenas os atributos válidos. Se o tema for um dado matricial, a área **Atributo Vetorial** será desabilitada e a área **Atributo Raster** será habilitada, sendo que a opção **Valor de Dummy** pode ser ou não usada, e serve para ignorar um determinado valor do processamento, toda vez que este for encontrado. Este valor está tipicamente associado a valores de transparência em imagens. Escolha Valor Máximo, a tabela censopop2000 bd e o atributo DENS POP. Clique em **Próximo**.

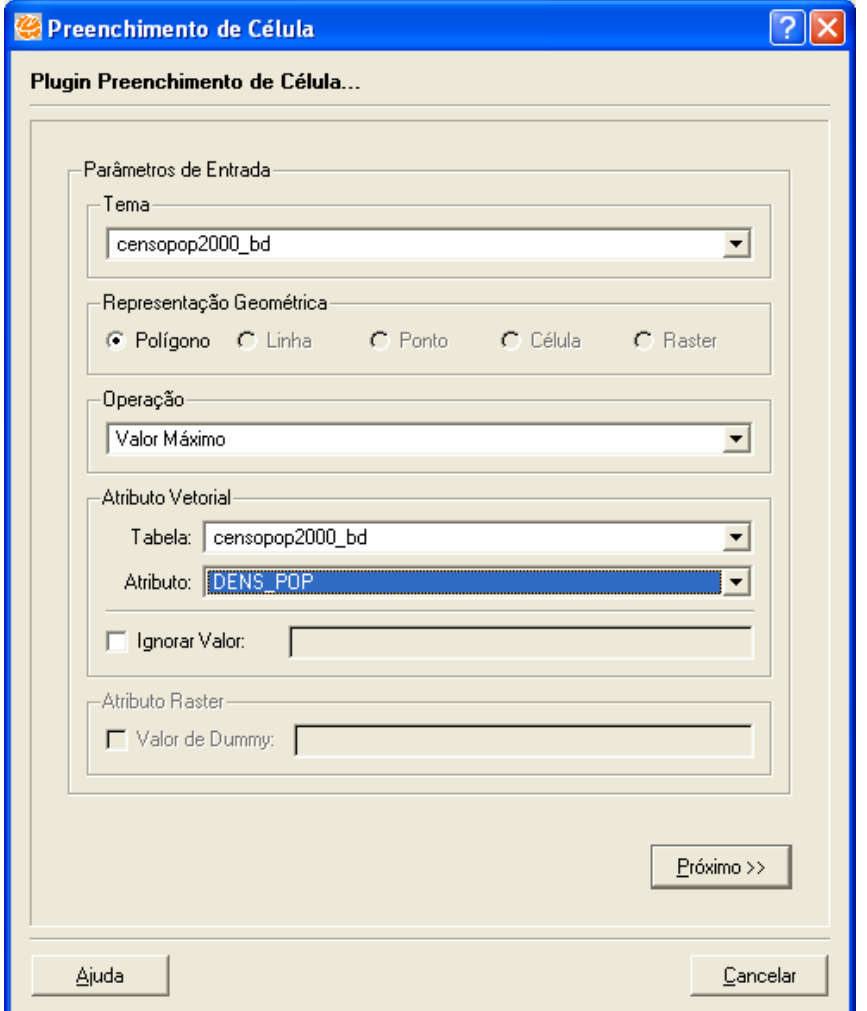

**Figura 15.6 – Preenchimento dos Parâmetros para Preenchimento de Célula.** 

6. O próximo passo é definir o plano de informação onde o resultado será armazenado. Este PI deve ser obrigatoriamente do tipo celular, e ter sido criado anteriormente, segundo descrito no item 15.1.1.

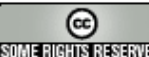

- 7. Defina se uma nova tabela do tipo temporal será criada para armazenar o resultado, ou se será usada uma tabela já existente. Se desejar criar uma nova tabela, o nome desta deverá ser indicado. Se optar por uma tabela já existente, ela deve ser selecionada na lista. Selecione a opção **Selecionar Tabela**, escolhendo a tabela celDensidadePopulacao.
- 8. Deve ser indicado se será criado um novo atributo, ou usado um atributo já existente no caso da tabela também já existir. Se optar por criar um novo atributo, deve indicar o nome que será utilizado para o mesmo. Se optar por utilizar um atributo já existente, deve selecionar o atributo desejado na lista de atributos existentes. Note que usar um atributo existente implica em sobrescrever os seus valores, a menos que o dado seja temporal e um novo tempo esteja sendo adicionado. A Figura 15.7 mostra um exemplo de escolha de atributo. O campo **Valor Dummy** serve para indicar o valor de preenchimento quando não for possível obter um valor através do tema de entrada.

15.7

INPE – Divisão de Processamento de Imagens

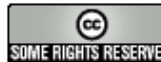

http://creativecommons.org/licenses/by-nc-sa/2.5/deed.pt son annistas anno Esta obra está licenciada sob uma Licença Creative Commons

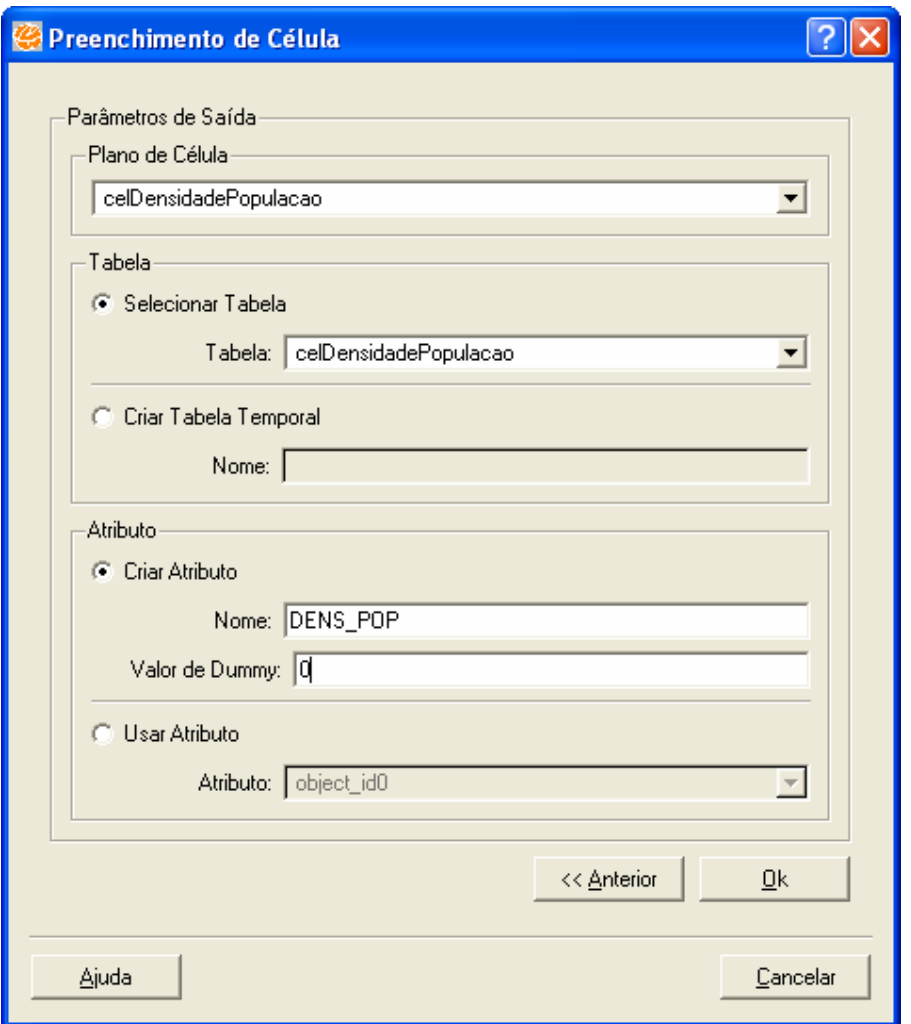

**Figura 15.7 – Preenchimento dos Parâmetros de Saída.** 

9. O próximo passo é necessário somente para tabelas temporais. Se uma tabela temporal for usada, é preciso indicar se será criado um novo tempo ou usado um tempo existente (somente nos casos em que algum atributo já exista). Se optar por criar um novo atributo, o seu nome deve ser indicado, além dos tempos inicial e final, o formato do dado, o índice AM-PM e o separador do dado. Se optar por utilizar um atributo já existente, deve selecionar o atributo desejado na lista de atributos existentes.

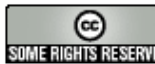

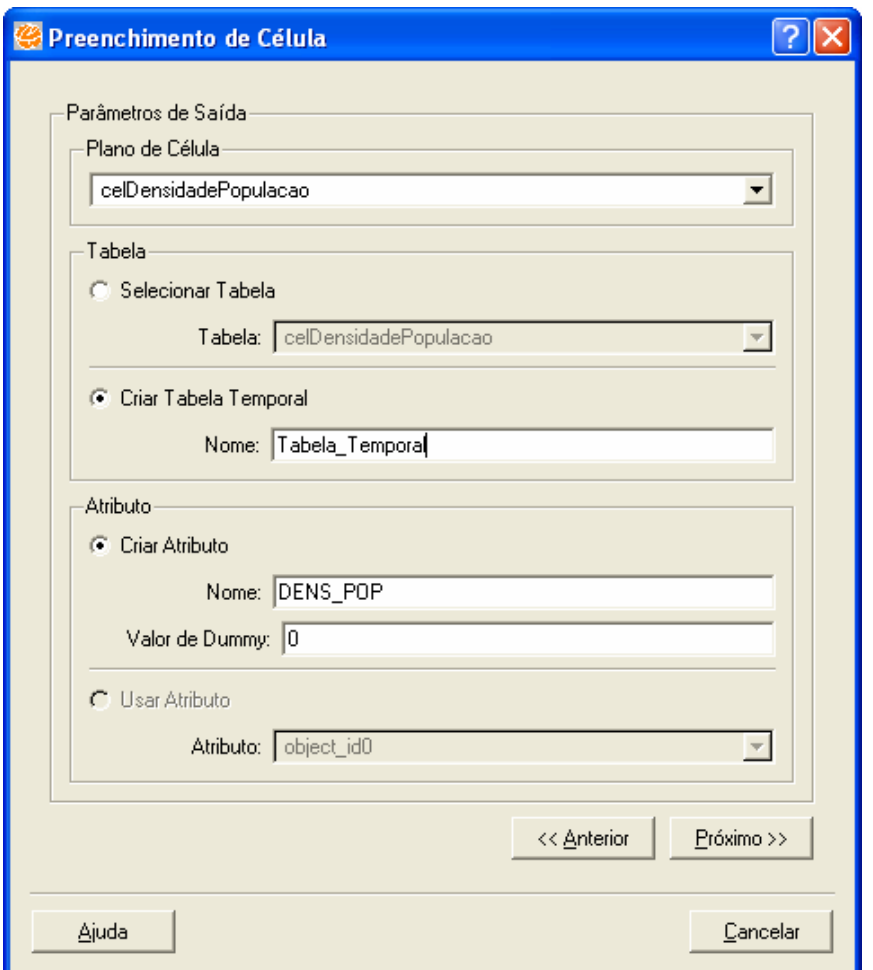

**Figura 15.8 – Opção Criar Tabela Temporal.** 

10. Clique em **Próximo** para definir os novos formatos.

INPE – Divisão de Processamento de Imagens

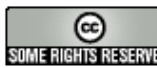

**Communistrative Communistrative Communistrative Communistrative Communistrative Communistrative Communistrative Communistrative Communistrative Communistrative Communistrative Communistrative Communistrative Communistrati** 

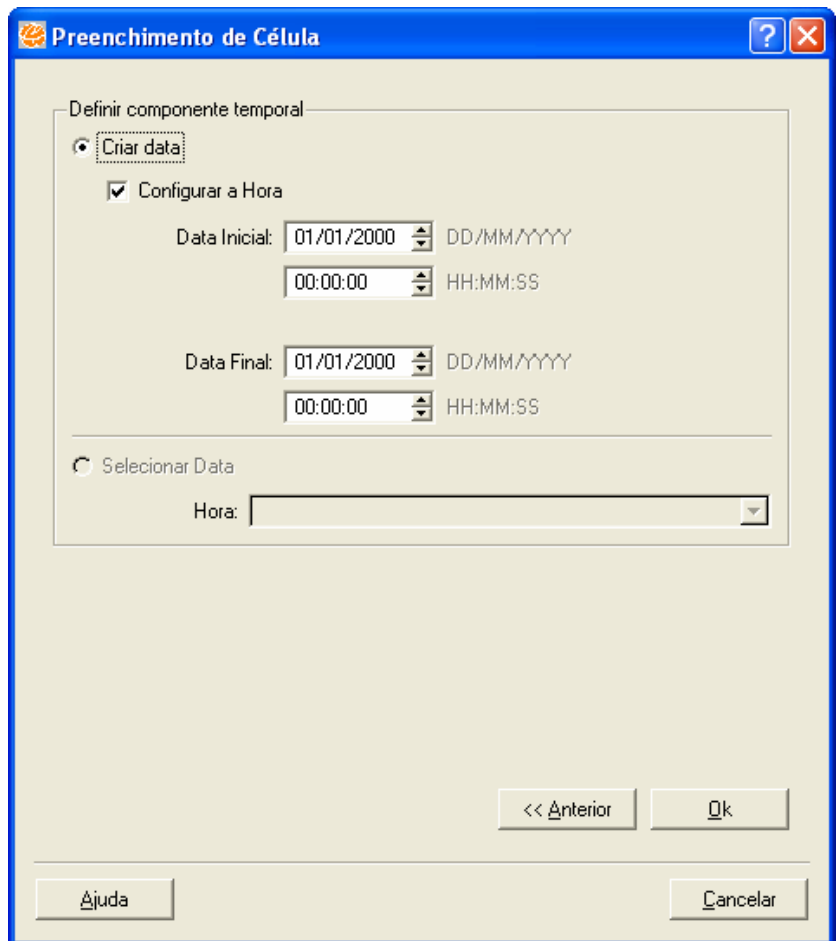

**Figura 15.9 – Janela para definição dos formatos.** 

- 11. Após preencher os parâmetros para a formatação de data/hora, clique o botão **Ok** para a finalização.
- 12. Podemos definir assim, dentro desse mesmo plano de células, vários atributos com cálculos diferentes, como mostra a Figura 15.10.

| $\vert x \vert$ |   | object_id0 | Col | Lin | DENS_POP | Dev_padrao_RendaPCapi |  |
|-----------------|---|------------|-----|-----|----------|-----------------------|--|
|                 |   | C00L12     | Ω   |     | 2.4258   | 32.8792               |  |
|                 | 2 | C00L13     | 0   |     | 2.4258   | 32.8792               |  |
|                 | 3 | C01L11     |     |     | 3.2816   | 25.9485               |  |
|                 | 4 | C01L12     |     |     | 3.2816   | 29.41385              |  |
|                 | 5 | C01L13     |     |     | 2.4258   | 32.8792               |  |
|                 | 6 | C01L14     |     |     | 2.4258   | 32.8792               |  |
|                 |   | C02L01     |     |     | 0.0365   | 24.3143               |  |

**Figura 15.10 – Atributos calculados pelo Plugin Preenchimento de Células.** 

INPE – Divisão de Processamento de Imagens

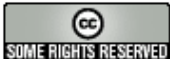

**Community** http://creativecommons.org/licenses/by-nc-sa/2.5/deed.pt<br>**SUME:RENSISEE:** Esta obra está licenciada sob uma Licença Creative Commons http://creativecommons.org/licenses/by-nc-sa/2.5/deed.pt

## **15.3 Informações Relevantes**

## **15.3.1 Operadores para cálculo dos atributos**

Existem vários operadores para cálculo de atributos das células. Cada um deles usa como entrada dados armazenados em temas, abrangendo todos os diferentes tipos de representação geométrica disponíveis na TerraLib.

# **15.3.1.1 Dados de entrada em representação matricial ou celular**

- Caso os valores dos pixels/células de entrada representem valores numéricos, pode-se calcular atributos com base em operadores de média, desvio padrão, valor máximo, mínimo e soma. Os valores dos atributos das células são calculados com base nos valores dos elementos (pixel ou célula) que as interceptam.
- Caso os valores dos pixels/células representem valores categóricos, pode-se calcular atributos com base em operadores categoria majoritária, minoritária e porcentagem de cada categoria encontrada. Do mesmo modo, os valores dos atributos das células são calculados com base nos valores dos elementos que interceptam a célula. Atualmente o plugin não possui suporte a dados categóricos, portanto dados neste formato devem ser descritos em tabelas usando atributos inteiros ou string.

#### **15.3.1.2 Dados de entrada em representação vetorial**

- O tipo mais simples de operação é baseado **apenas na geometria dos dados de entrada**, não considerando o valor de qualquer atributo. Entre estes operadores, encontram-se: distância mínima (do centro de cada célula ao vetor mais próximo), contagem de elementos vetoriais, presença de qualquer elemento vetorial. Todos estes operadores funcionam com dados pontuais, lineares e poligonais.
- Utilizando os **atributos dos dados de entrada**, existem dois tipos de operadores:

- o Operadores mais simples, similares aos descritos acima para dados matriciais, para valores de atributos numéricos (média, valor máximo, mínimo e soma) e categóricos (categoria majoritária, minoritária e porcentagem de cada categoria encontrada), considerando todos os elementos vetoriais que interceptam a célula.
- o Operadores mais complexos, envolvendo os valores dos atributos, mas também a área de intersecção de polígonos. Para atributos categóricos: categoria majoritária em área, porcentagem de cada categoria em área. Para atributos numéricos: média ponderada pela área de interseção, soma ponderada pela área de intersecção.

### **15.3.2 Sumário das Operações**

A tabela abaixo mostra as operações disponíveis para cada representação geométrica do plano/tema de entrada, além dos tipos permitidos para o atributo do plano/tema de entrada que será usado em cada operação. Cada **x** representa uma combinação (operação x representação) válida.

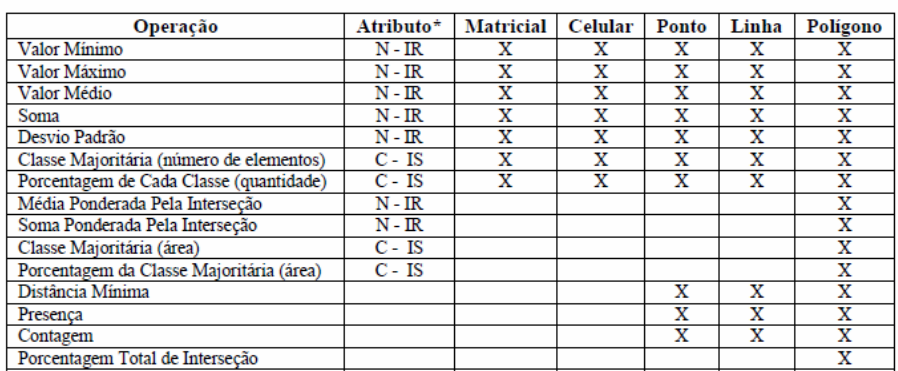

\* tipo: S = string, I = inteiro, R = Real; categoria: N: numérico (IR); C: categórico (IS).

#### **Figura 15.11 – Tabela de Operações Disponíveis.**

#### **15.4 Bibliografia**

1. Aguiar, A. P.; Andrade, P. R.; Ferrari, P. G. (2008) "Preenchimento de Células", INPE/DPI, Publicação Interna.

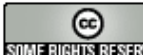